#### Getting Started With Your Class Team

## How to create a team

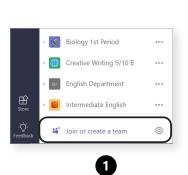

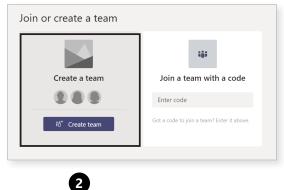

- **1.** At the bottom of the left rail, select Join or create a Team.
- 2. Then select **Create a Team.**

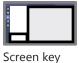

## Choose the type of team

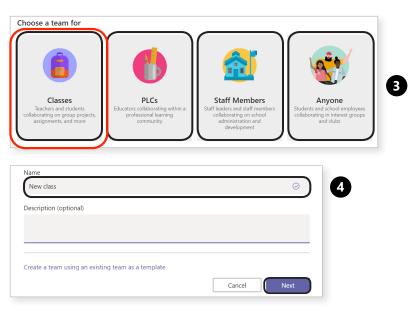

- 3. Choose the type of team you'd like to create.
- 4. Name your channel and add members.

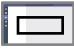

Screen key

## Add more team members later

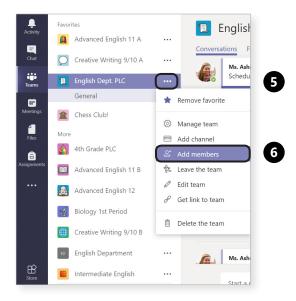

5. Select the ••• More button next to the Team.

6. Then choose Add members.

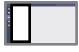

Screen key

## Add a team picture

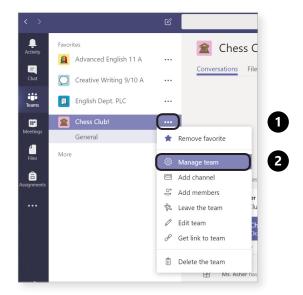

- 1. Select the ••• More button next to the Team.
- 2. Then choose Manage team.

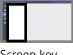

Screen key

## Add a team picture

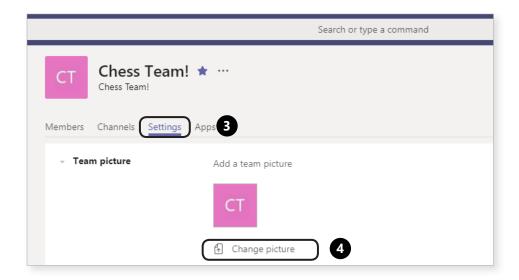

- **3.** Select **Settings**, in the tabs section.
- **4.** Then click **Change picture**.

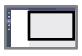

Screen key

## Posting comments and @mentioning

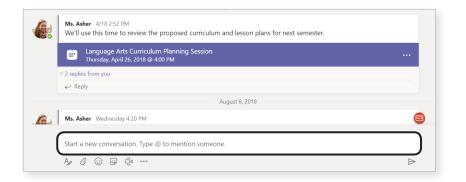

Post comments and @mention Team members.

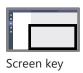

The me space: Keep track of your own apps and files.

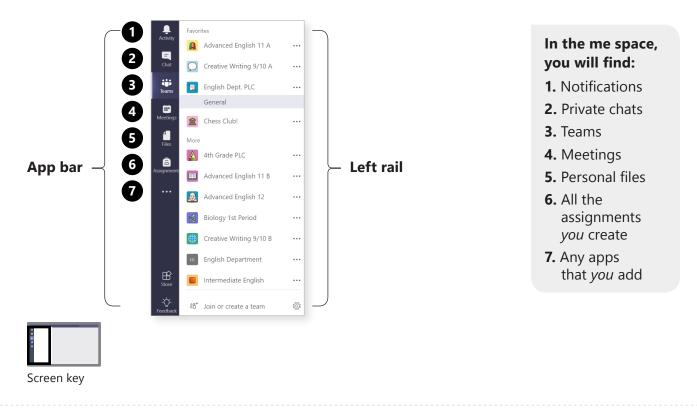

The we space: Collaborate with students.

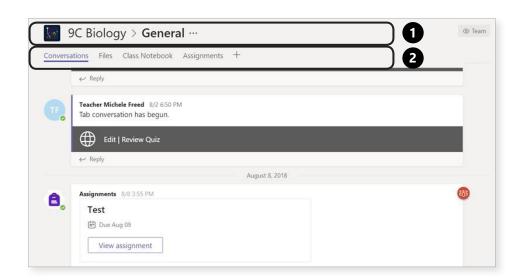

- 1. The class nav is for wayfinding. It shows which team and channel you are in.
- **2.** These are **tabs**, which your students share with you.

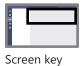

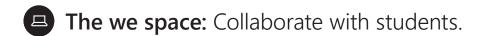

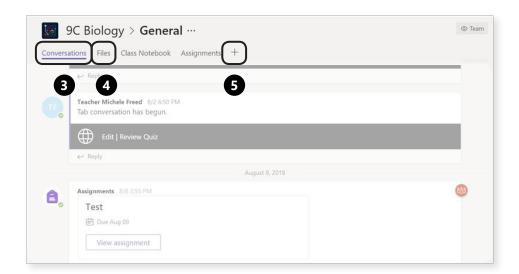

#### There are tabs for each channel.

Here you will:

Navigate between

- **3.** conversations,
- 4. files, and more
- 5. Add new tabs by selecting the plus sign.

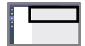

Screen key

## The canvas

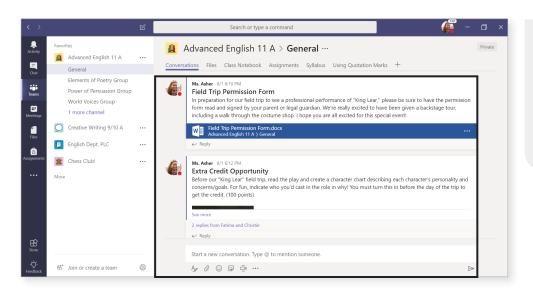

#### This is the workspace.

Whatever you've selected in the app bar, left rail, or tabs, shows up here.

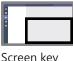

Screen key

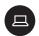

### Create an assignment

Creating assignments in your class is as easy as a few clicks. No really, it's just a few clicks.

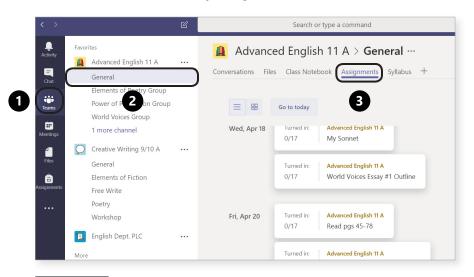

- 1. Select Teams from the app bar, then find your class.
- 2. Under your class name, select the General channel.
- 3. Click the Assignments tab.

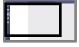

Screen key

## Create an assignment

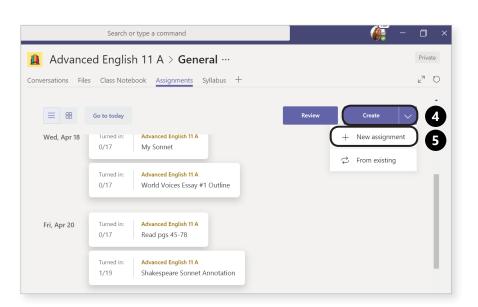

- 4. Click the Create button.
- 5. Then click +New assignment.

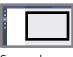

Screen key

## Create an assignment

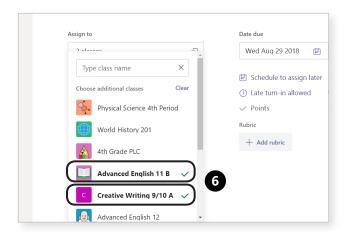

- Screen key

- **6.** Select one or multiple classes to assign work to.
- 7. Option: Choose individual students in one class to assign work to. (Note: This feature is only available when you're assigning to one class, not when you're assigning to multiple classes.)

## Create an assignment

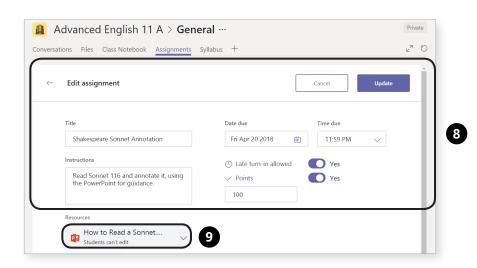

- 8. Fill out the details for the assignment.
- 9. Add resources (i.e. supporting documents, works cited templates, worksheets, and other helpful materials).

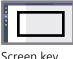

Screen key

# Where to find your assignments In one class

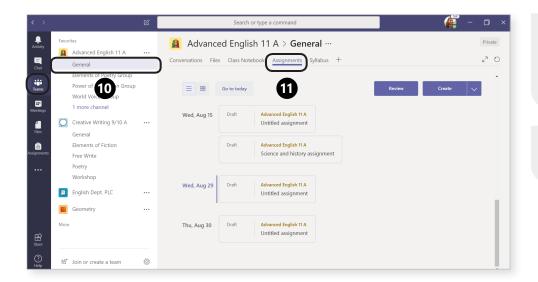

**10.** Click into your class team, then the **General** channel.

**11.** Select the **Assignments** tab.

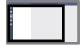

Screen key

# Where to find your assignments

#### Across all classes

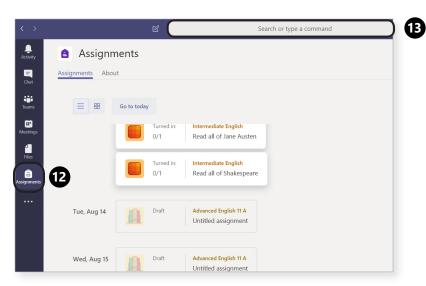

**12.** Select **Assignments** in your app bar.

**13. Tip:** Search for an assignment by keyword in the command box.

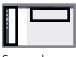

Screen key

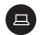

## Repost an assignment

After you've created an assignment in Teams, you can use it in different classes and from year to year. So, whether it's 30 seconds later or three years later, you've got a major time-saver on your hands.

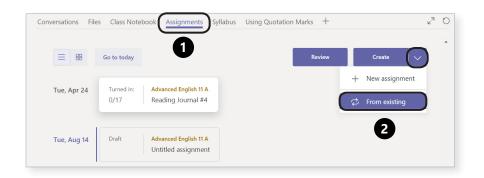

- 1. Head to the **General** channel of your class team, then select the Assignments tab.
- **2.** Select the arrow to expand the Create button and choose From existing.

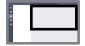

Screen key

## Repost an assignment

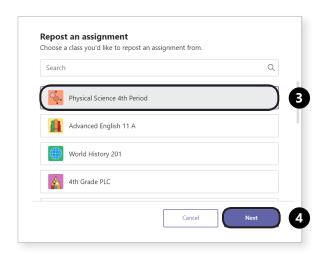

- 3. In the window that opens, select the class where you originally created the assignment.
- 4. Then click Next.

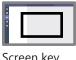

Screen key